# 定款作成支援ツールの使用方法

日本公証人連合会

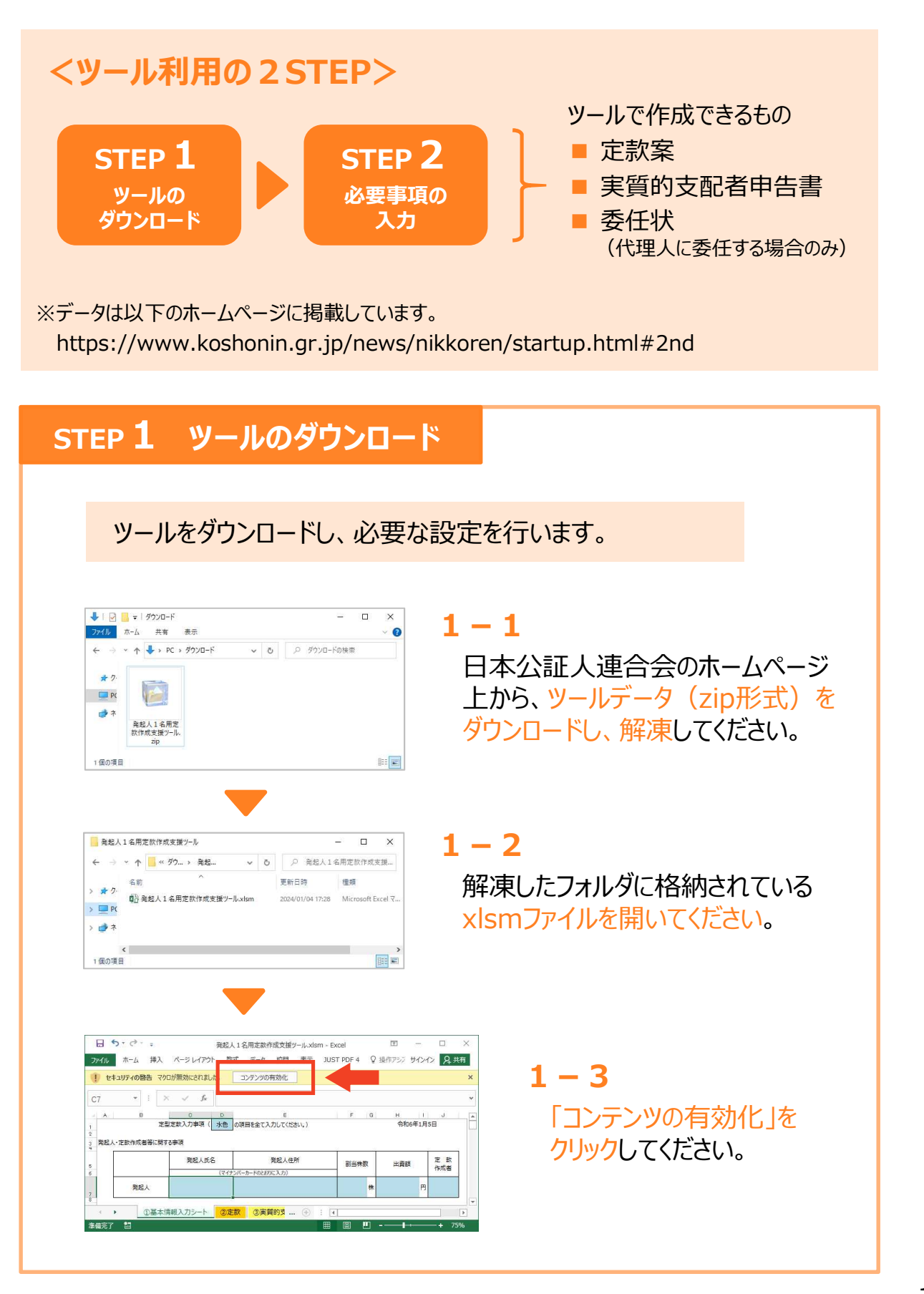

# **STEP2 必要事項の入力**

#### ファイルの案内に沿って、必要事項を入力していきます。

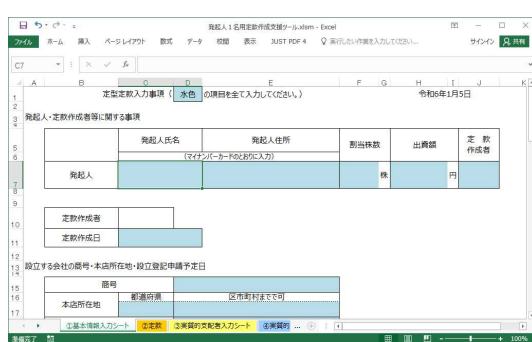

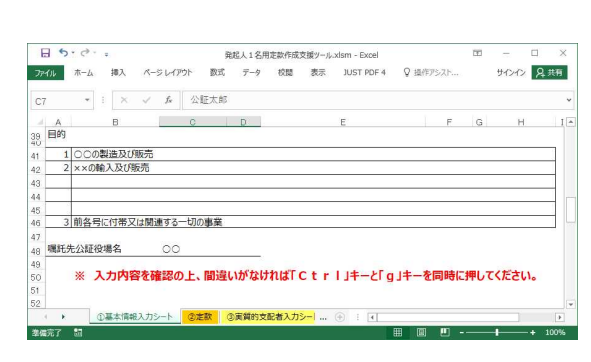

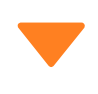

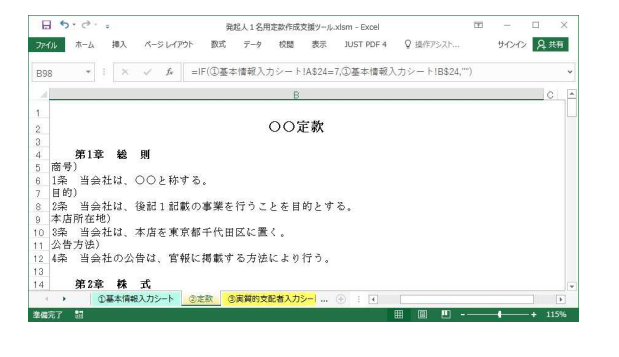

### $2 - 1$

**「①基本情報入力シート」** の水色の欄に、必要事項を 入力してください。

※入力項目の趣旨、留意点等に ついては、「定款作成支援ツール を使用するに当たっての留意点・ 補足説明」をお読みください。

## **2-2**

全ての項目の入力が終わると、 『入力内容を確認の上、間違 いがなければ、「Ctrl」キーと「g」 キーを同時に押してください。』 と表示されます。 案内どおり、 「Ctrl」キーと「g」 キーを同時に押してください。

**2-3**

**「②定款」シート**が自動的に 表示されます。 2-1の入力内容に沿って 定款の案が自動で生成されて います。 定款の内容をよく読んで、設立 しようとする会社に合った内容と なっているか、よく確認してくださ  $\mathcal{U}_{\alpha}$ 

### (STEP2 必要事項の入力 の続き)

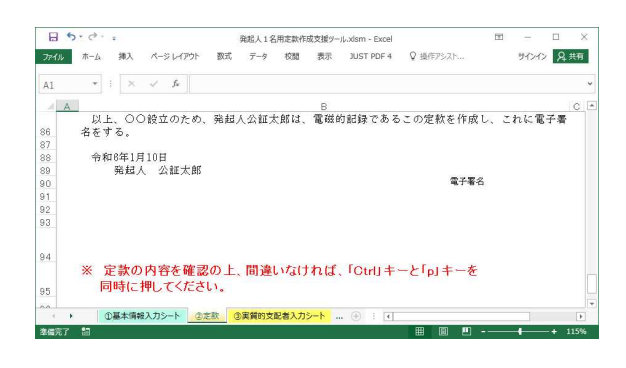

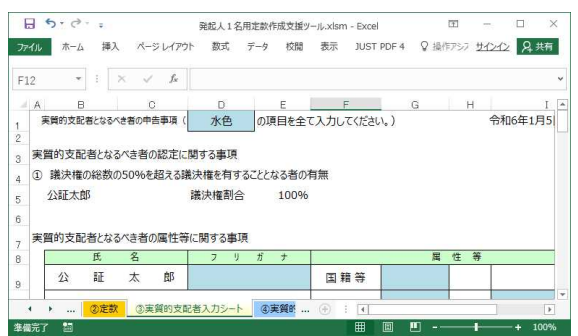

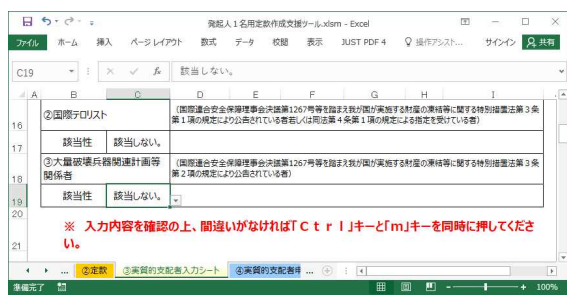

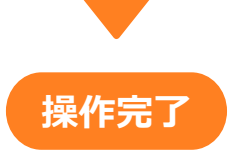

#### **2-4**

下までスクロールすると、 『定款の内容を確認の上、間 違いなければ、「Ctrl」キーと「i」 キー (又は「p」キー) を同時に押 してください。』と表示されます。 案内どおり、 「Ctrl」キーと「i」 キー (又は「p」キー) を同時に押 してください。

## **2-5**

**「③実質的支配者入力シート」** が自動的に表示されます。 水色の欄に、必要事項を入力 してください。

#### **2-6**

全ての項目の入力が終わると、 『入力内容を確認の上、間違 いがなければ、「Ctrl」キーと「m」 キーを同時に押してください。』と 表示されますので、案内どおり、 「Ctrl」キーと「m」キーを同時に 押してください。

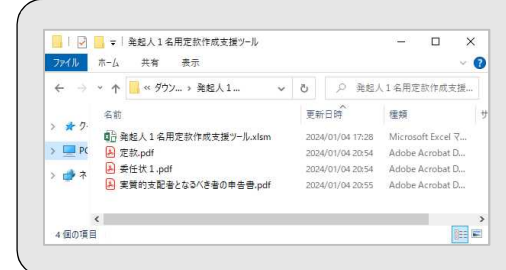

ツールを保存したフォルダ内に、定款、委任状 (代理人に委任した場合のみ) 、実質的支配者 申告書のデータが自動で保存されています。 内容を確認し、定款・委任状に電子署名 (委任状は、押印して郵送・持参により提出するこ ■■ とも可) をしてください。